**حلول االجتماعات من الفئة** -1400EB

دليل البدء السريع للعروض التفاعلية

 $\frac{2018}{2017} - 857.$ 

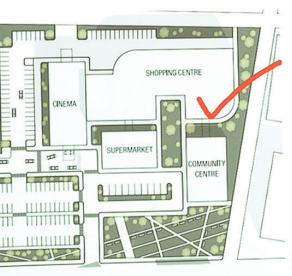

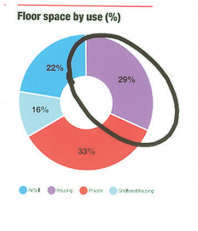

Total build by quarter  $(\epsilon m)$ 

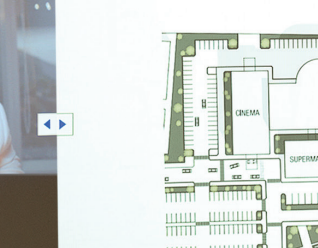

 $\begin{array}{c} \left\langle \left\langle \left\langle \frac{m+\delta}{m}\right\rangle \right\rangle \right\rangle \stackrel{\left\langle \alpha \right\rangle }{=}\oplus\ \left\langle \left\langle \left\langle \frac{m+\delta}{m}\right\rangle \right\rangle \right\rangle \stackrel{\left\langle \alpha \right\rangle }{=}\oplus\ \left\langle \left\langle \left\langle \alpha \right\rangle \right\rangle \right\rangle \end{array}$ 

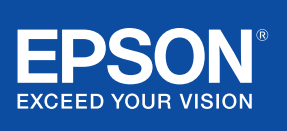

# التعاون والإلهام

سيرشدك دليل البدء السريع هذا إلى الوظائف الرئيسية لحل العرض التفاعلي الجديد من إبسون، ما يسمح لك بتحقيق أفضل النتائج من كل اجتماع. ويمكنك قضاء وقت أقل في اإلعداد، ووقت أطول في تقديم العروض والمناقشة والتعاون.

الحل المتكامل لغرف االجتماعات التفاعلية

العرض بدقة الوضوح العالي الكامل بحجم شاشة يصل إلى 100 بوصة

ً توصيل جهازك وتقديم العروض منه السلكيا

ً الدمج في حل مؤتمرات الفيديو الذي تستخدمه حاليا

عرض المحتوى وجمعه من مصادر متعددة وإضافة تعليقات توضيحية عليه

ُ مشاركة لوحة الكتابة عن بعد

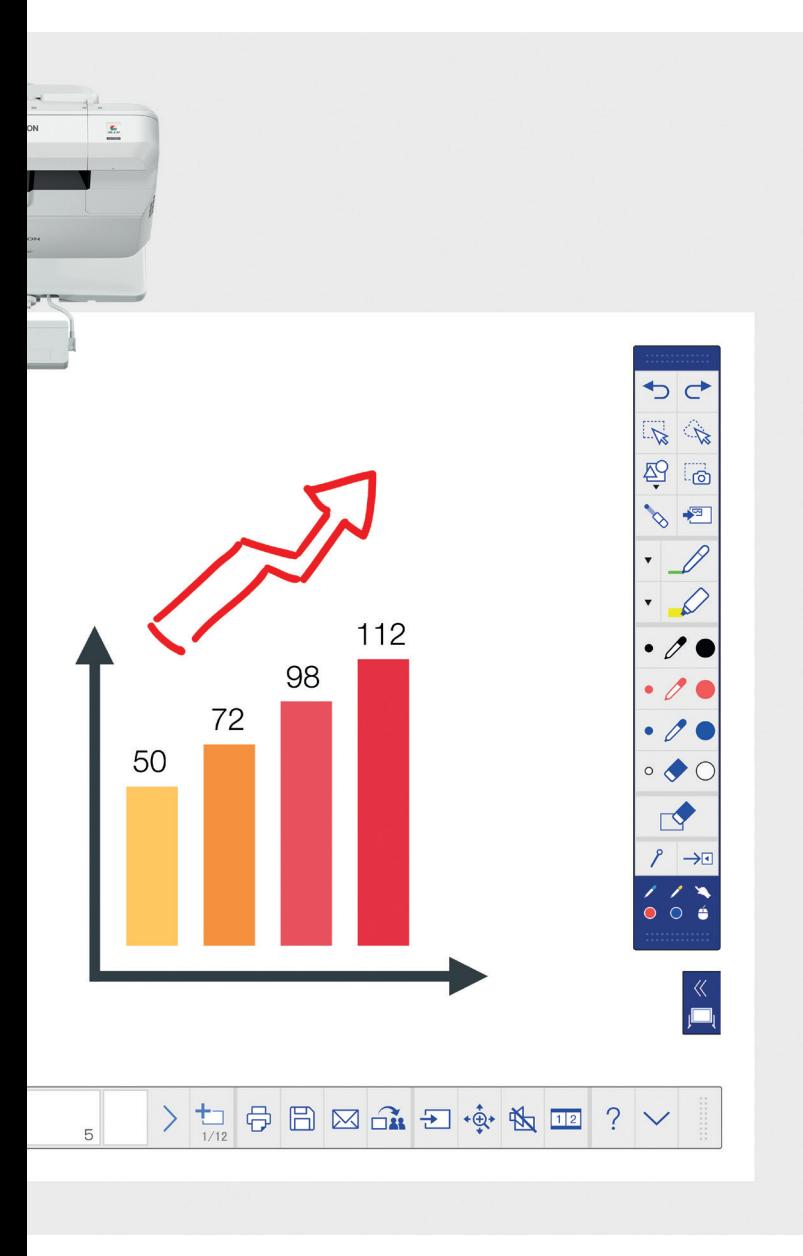

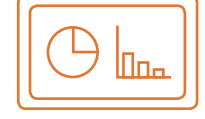

#### **استخدام لوحة الكتابة** اعرف المزيد في صفحة 4

#### **الفتح**

يمكنك فتح الملفات الحالية من الشبكة، أو استيرادها من جهاز USB. ويمكنك ً أيضا عرض مجموعة متنوعة من التنسيقات دون االعتماد على جهاز كمبيوتر.

### **الرسم**

ٍ يمكنك التعاون بشكل واضح باستخدام مجموعة متنوعة من أدوات الرسم على لوحة الكتابة. ويمكنك أيضًا إضافة التعليقات التوضيحية على المحتوى المعروض على الشاشة باستخدام القلم . 1 التفاعلي أو اللمس بإصبعك

#### **التلوين**

ُ يمكنك إبراز نقاط المناقشة بألوان ودرجات سمك ً متعددة. ويمكنك أيضا بكل سهولة تمييز أجزاء من أعمالك وسحب العناصر الرئيسية.

#### **المشاركة والحفظ والطباعة** اعرف المزيد في صفحة 6

#### **المشاركة**

يمكنك عقد اجتماع تعاوني باستخدام حل العرض التفاعلي من إبسون. وما عليك سوى مشاركة عملك مع زمالئك والتعاون ًمعا في الوقت الفعلي لتحقيق نتائج أفضل.

#### **الحفظ**

يمكنك الحفظ على جهاز USB أو الشبكة. وتدعم وظيفة الحفظ مجموعة متنوعة من التنسيقات لتحسين المشاركة.

#### **الطباعة**

يمكنك إرسال العمل المكتمل إلى أي طابعة على شبكتك أو حفظ وطباعة المحتوى المباشر من االجتماعات التعاونية.

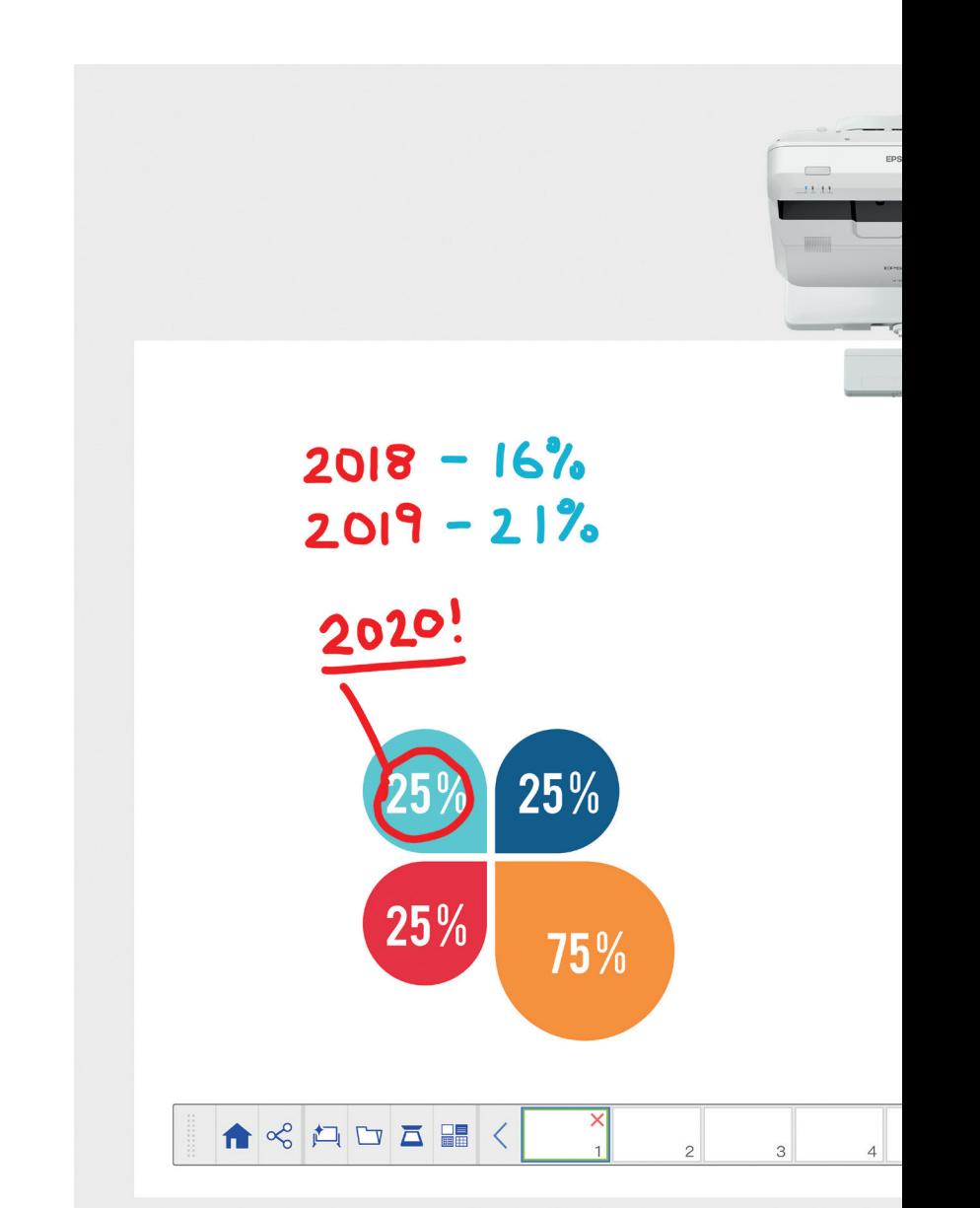

**عرض المحتوى من أي مصدر** اعرف المزيد في صفحة 7

#### **التوصيل بجهاز ذكي**

يمكنك مشاركة المحتوى من هاتفك الذكي أو جهازك اللوحي باستخدام تطبيق Epson iProjection الذي يعمل على نظامي التشغيل iOS وAndroid ً . ويمكنك أيضا مشاركة شاشتك "مباشرةً" باستخدام ميزة مطابقة الشاشة٬ من دون الحاجة إلى كابالت أو اتصال بالشبكة.

#### **االتصال من وإلى أجهزة العرض**

يمكنك استضافة اجتماع ودعوة الزملاء لعرض شاشتك. أو بدلأ من ذلك، يمكنك االنضمام إلى جهاز عرض آخر لمشاهدة المحتوى الخاص به وإضافة تعليقات توضيحية عليه في الوقت الفعلي.

#### **تحويل جهاز الكمبيوتر إلى عرض تفاعلي كبير بحجم 100 بوصة** يمكنك عرض سطح مكتب جهاز الكمبيوتر الخاص بك واالستفادة منه باستخدام القلم التفاعلي أو اللمس باإلصبع كما لو كان

ماوس الكمبيوتر.

#### **ّ الشاشة المقسمة المنزلقة**

يمكنك جمع المحتوى من مصادر متعددة لتكوين تجربة مرئية ثرية. ّ ويسمح لك وضع الشاشة المقسمة باختيار المصادر لعرض شاشتين في واحدة.

#### **مشاركة لوحة الكتابة**

يمكنك عقد اجتماع تعاوني باستخدام حل العرض من إبسون. ً ويمكنك أيضا مشاركة عملك ورسائل البريد اإللكتروني مع الزمالء، والعرض وإضافة التعليقات التوضيحية في الوقت الفعلي للتمتع بسير عمل سلس.

#### **التعديل والمحو** ُّ يمكنك وضع تمثيل مرئي لكل ما يمكنك تخيله. ً ويمكنك أيضا استيراد المحتوى وتغيير حجمه وتدويره ونقله بسرعة.

#### **إضافة الصفحات**

يمكنك تنظيم عملية تفكيرك لزيادة إنتاجيتك إلى أقصى حد ممكن. وما عليك سوى فتح صفحة فارغة جديدة، ثم استيراد المحتوى أو البدء في العمل.

استخدام لوحة الكتابة

#### **فتح ملف**

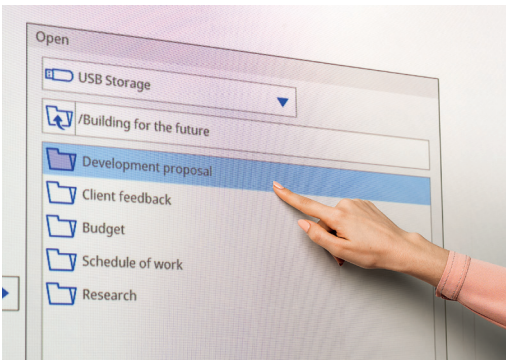

#### **إضافة التعليقات التوضيحية على صورة**

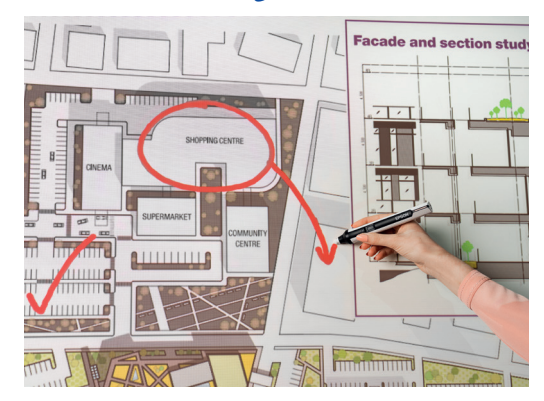

بمكنك استخدام لوحة الكتابة باتّباع الخطوات البسيطة التالية: -1 ِّشغل جهاز العرض.

-2 اضغط على زر لوحة الكتابة على لوحة التحكم.

3 ِّ - شغل القلم التفاعلي.

4 ً - ابدأ الرسم واجمع أفكارك معا.

#### **الفتح**

اضغط هنا لفتح ملف حالي من الشبكة أو جهاز USB. تدعم الفئة -1400EB تنسيقات  $\Box$ ملفات PDF وPNG وJPEG وEWF.

#### **الرسم** استخدم شريط الأدوات لاختيار إحدى أدوات الرسم.

إلظهار شريط األدوات أو إخفائه

لتوضيح الأغراض التي يُستخدم فيها القلمين والإصبع'

#### **التلوين**

حدّد اللون النشط من شريط الأدوات. ّ اضغط على السهم ألسفل بجانب قلم لأللوان المخصصة. ُ اضبط سمك القلم باستخدام الدوائر الصغيرة والكبيرة.

#### **وظائف لوحة التحكم**

**4**

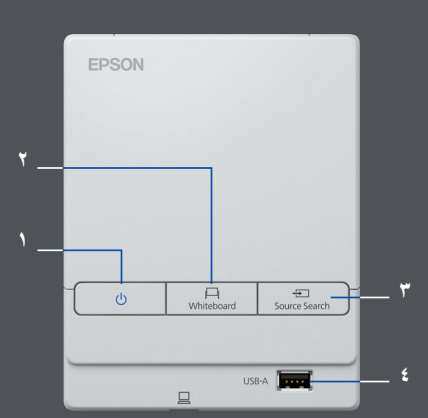

هناك خمس وظائف تحكم بسيطة على لوحة التحكم:

- 1 تشغيل جهاز العرض وإيقاف تشغيله
	- 2 تحديد وضع لوحة الكتابة
		- 3 تحديد المصدر
	- 4 التوصيل بجهاز تخزين USB
		- 5 التوصيل بمنفذ B-USB

#### **تعديل عملك**

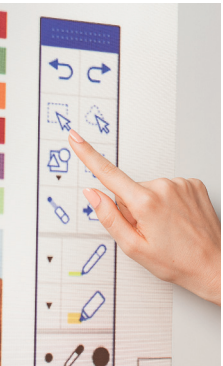

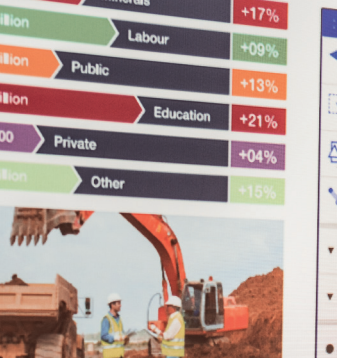

## **التعديل والمحو**

منطقة التحديد

استخدم منطقة التحديد القتصاص المحتوى وتدويره وتغيير حجمه ونقله. ً يمكن أيضا استخدام الجزء العلوي من القلم التفاعلي كممحاة.

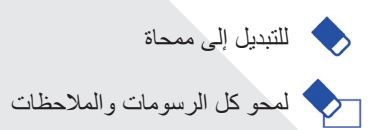

#### **إضافة الصفحات**

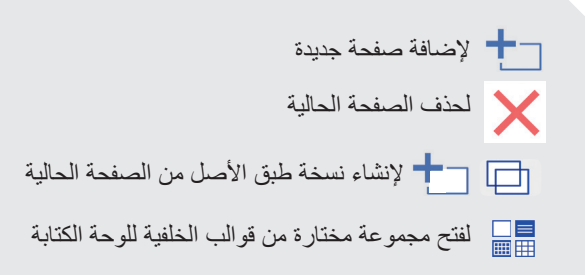

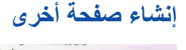

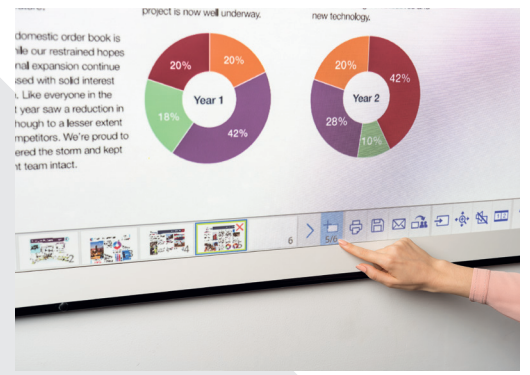

#### **الحصول على مساعدة**

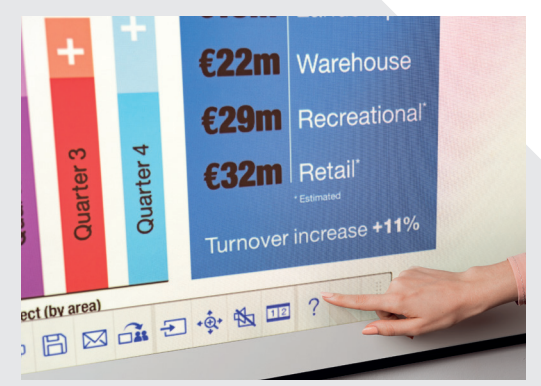

لعرض دليل مساعدة لكل رموز لوحة الكتابة والمقصود بكل منها  $\, \, \gamma \,$ 

# المشاركة والحفظ والطباعة

#### **الوصول إلى التعاون الذكي**

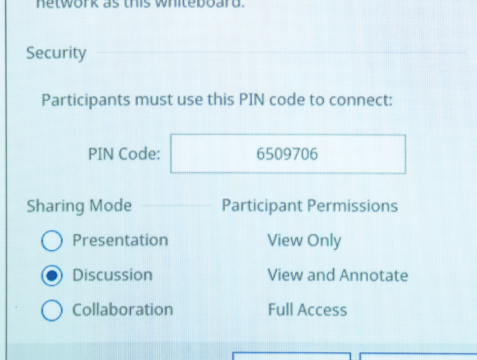

#### **ُ العمل مع الزمالء عن بعد**

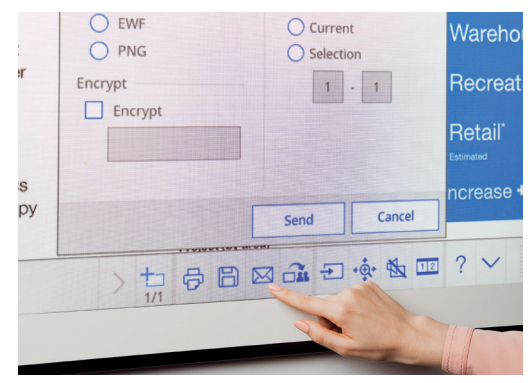

#### **إنشاء نسخة مطبوعة**

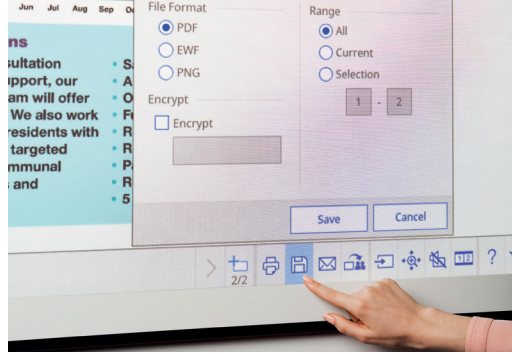

#### **المشاركة**

اضغط هنا، ثم "بدء المشاركة مع لوحة الكتابة هذه".

استخدم رقم التعريف الشخصي (PIN) المُولَّد أو أنشئ هذا الرقم.

منح الصالحيات للمستخدمين اآلخرين:

العرض التقديمي – يمكن للمستخدمين اآلخرين المشاهدة فقط

المناقشة – يمكن للمستخدمين اآلخرين المشاهدة وإضافة التعليقات التوضيحية

التعاون – منح المستخدمين اآلخرين حق الوصول الكامل

عندما تتم مشاركة لوحة الكتابة من قِبل المستخدم الرئيسي، أدخِل عنوان URL المقدَّم في متصفّح الويب على جهاز كمبيوتر أو أي جهاز جوّال آخر ، ثم أدخِل رقم التعريف الشخصي )PIN ُ ) لمشاهدة لوحة الكتابة عن بعد.

شارِك عبر البريد الإلكتروني بالضغط هنا<sub>.</sub>

#### **الحفظ**

استخدم هذا لحفظ لوحة الكتابة على الشبكة أو جهاز USB.  $\Box$ 

تدعم الفئة -1400EB الحفظ بتنسيقات ملفات PNG وPDF وEWF.

## **الطباعة**

ً اضغط هنا لطباعة المحتوى مباشرة من لوحة الكتابة.

عرض المحتوى من أي مصدر

#### **التوصيل بجهاز ذكي**

لمشاركة المحتوى من هاتفك الذكي أو جهازك اللوحي باستخدام وظائف مثل مطابقة الشاشة٬٬ عليك بتنزيل تطبيق . Epson iProjection

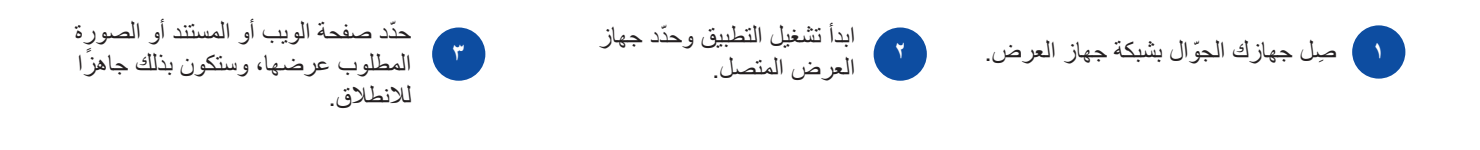

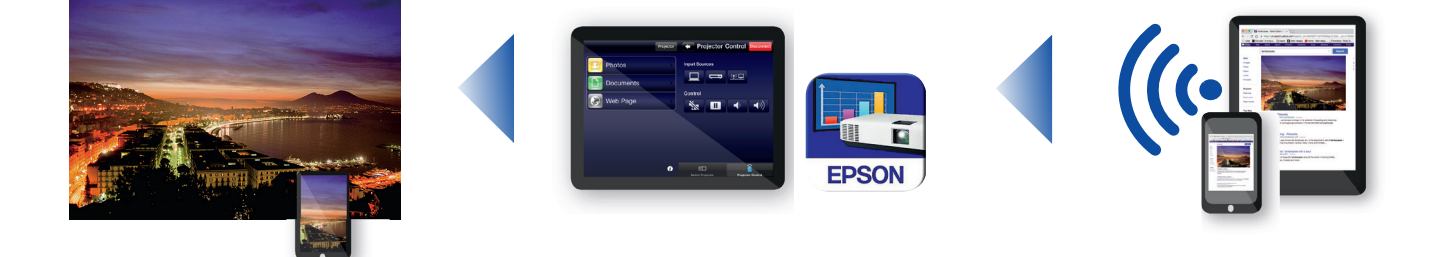

#### **التوصيل بجهاز العرض**

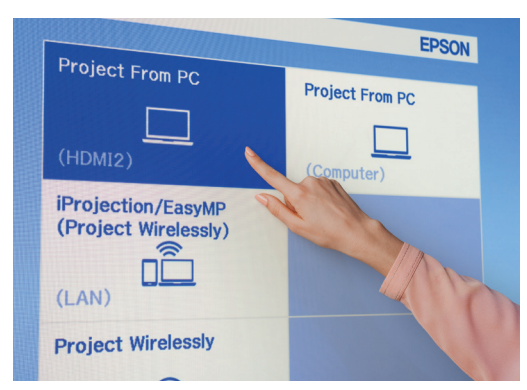

#### **إجراء مؤتمرات بالفيديو**

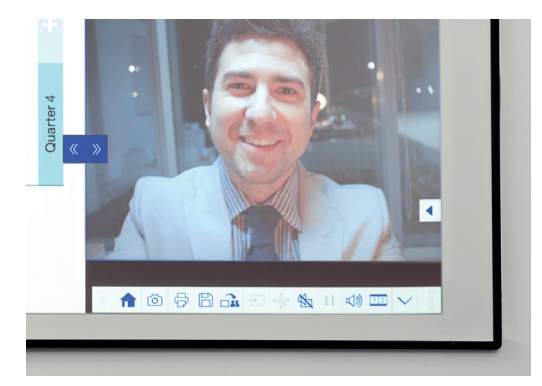

### **العرض من أي مصدر** اختر مصدر إدخال عن طريق النقر على هذا الرمز على لوحة الكتابة أو لوحة التحكم.

#### **التفاعل مع جهاز الكمبيوتر الخاص بك**

- ّ اضغط على "المصدر"، ثم حدد "جهاز الكمبيوتر" من القائمة.
- استخدم القلم التفاعلي أو إصبعك' لتصفّح الويب والوصول إلى الملفات وغيرها من جهاز الكمبيوتر الخاص بك.

#### **وضع ّ الشاشة المقسمة المنزلقة**

- اضغط على هذا الرمز في شريط األدوات السفلي لتقسيم الشاشة إلى قسمين.
	- <mark>112</mark> اضغط لاختيار مصادر للقسمين الأيسر والأيمن من الشاشة.
	- <mark>12.</mark> اضغط لعرض مصدرين بشكلٍ متجاور، حتى لو كان مؤتمر فيديو.

الدليل المرجعي لشريط الأدوات

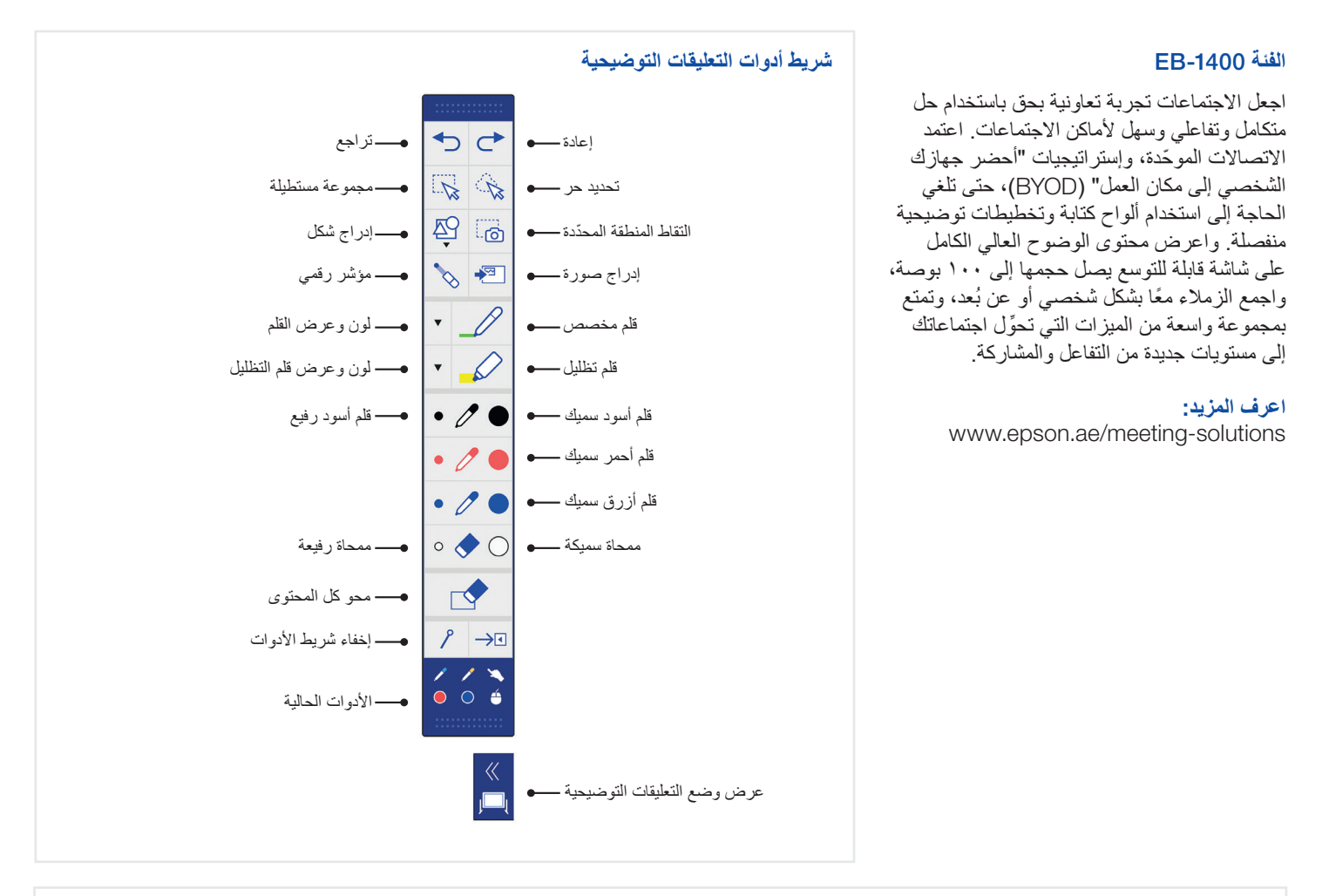

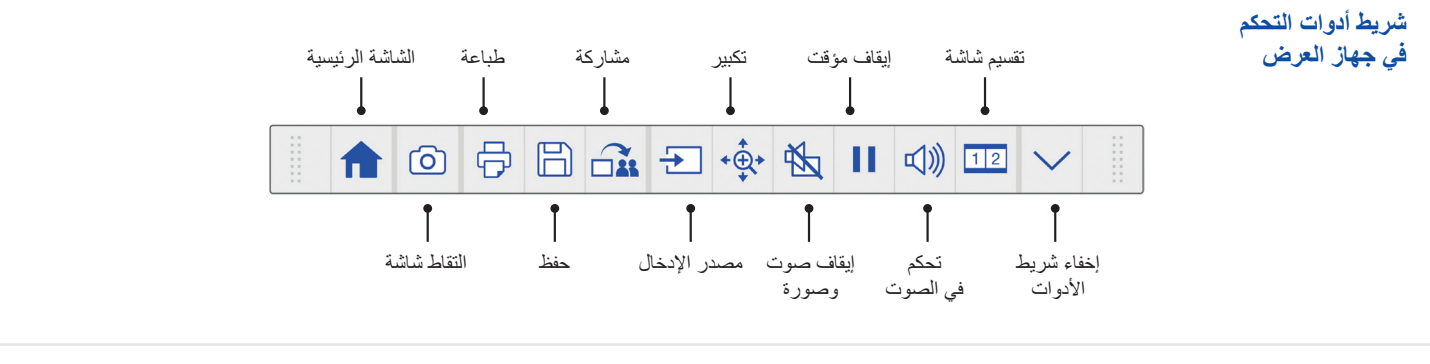

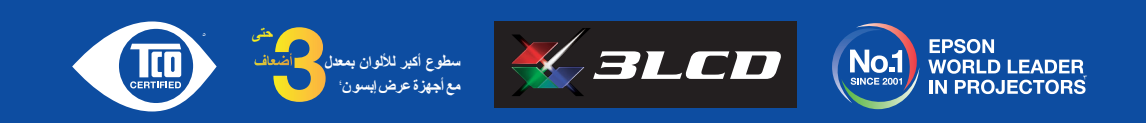

' لا تتوفّر وظيفة القلم التفاعلي واللمس بالإصبع إلا في الطرازين H6OUi-EB و 1470Ui-EB- من إبسون<br>' لا تتوفّر ميزة مطابقة الشاشة إلا في الطرازين H6OUi-EB- و 1470Ui-EB

ًا لا تقرفر ميزة مطابقة الثالثة إلا في الطراز لن HOUH-EB و 1470UH-EB . أجهزة العرض من 1470UH-EB و 1460UH-EB وت<br>- در استقصائية أبرته لتطاوا النازل Consulting Limited Consulting Limited Zimited 2016 , وكظف درجة الفترة المرت َم قياس سطوع اللون (انبعاث الضوء الملون) في الوضع الأكثر سطوعًا من قِبل مختبر تابع لجهة خارجية وفقًا - الأكثر ميرة لي مقابل أجيزة العرض الكل الكل الكثر الي الكثر التي التي التي المستخرج الماس المستقر المستخرج المستخرج . ٢٠١٦<br>· حصلت إيسون على اعتدل TCO Certified الجموعتها من أجيزة العرض. ويعبّر TCO وتماثل التي تشكر المستخ حصلت إبسون على اعتماد Certified TCO لمجموعتها من أجهزة العرض. ويعتبر TCO اعتماد االستدامة األكثر شموال

**ُ للحصول على مزيد من المعلومات، يرجى االتصال بمكتب إبسون المحلي أو تفضل بزيارة موقع** ae.epson.www

**Epson Middle East** P.O. Box 371567, Duba **United Arab Emirates** Telephone: +9714 2677638 www.epson-middleeast.com

**تعتبر العالمات التجارية والعالمات التجارية المسجلة ملكية لشركة** Corporation Epson Seiko **أو الشركات المالكة لها.**  العلامات التجارية والعلامات التجارية المسجلة ملكية لث*ـ*<br>مات الخاصة بالمنتج عرضة للتغيير دون سابق إخطار ـ

## **EPSON®**